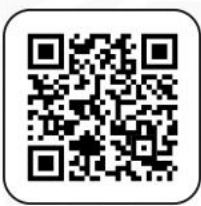

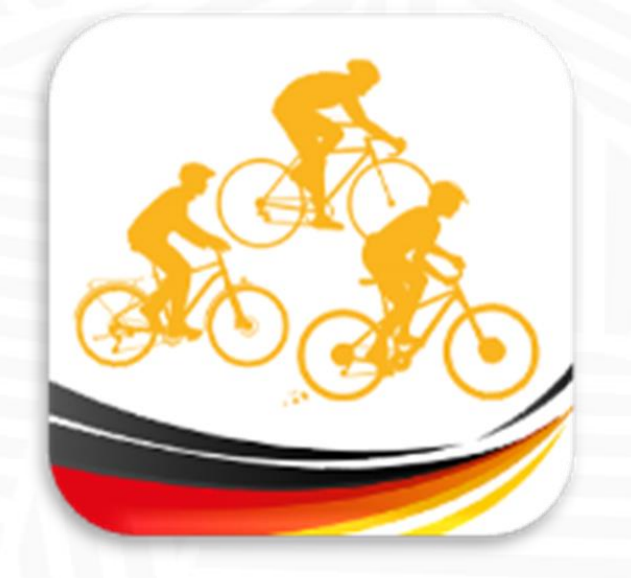

# APP "BDR Touren"

# Bedienungsanleitung für Breitensport-Veranstalter "Wie bearbeite ich meine Veranstaltung?"

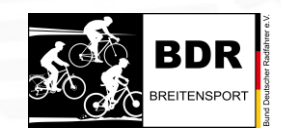

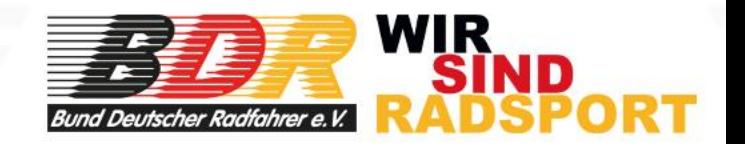

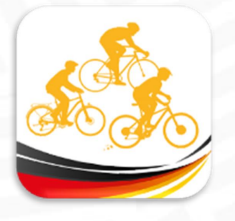

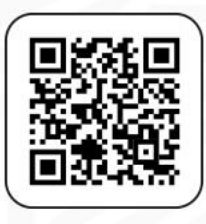

## Liebe Breitensport-Veranstalter,

hier zeigen wir euch anhand von Screenshots mit Erklärungen, wie ihr eure Veranstaltung des SKODA-Breitensport-Kalenders in der APP "BDR Touren" ganz einfach per Smartphone bearbeitet und ergänzt.

Zur Bearbeitung benötigt ihr einen App-Zugang, den ihr direkt von rad-net erhaltet. Der Zugang geht an die Person mit der Mailadresse, die für den Breitensport-Kalender eingetragen wurde. Anmerkung: Die Zugänge werden sukzessive ausgegeben, zunächst für die Veranstalter des ersten Quartales.

Bevor ihr loslegen könnt, ladet euch ein paar Dateien auf eurem Smartphone herunter, dann geht es flüssiger.

- Ein Vereinslogo oder ein Veranstaltungslogo

- Die GPX-Dateien eurer Strecken, die ihr darstellen wollt
- Ein aussagestarkes Foto für einen ersten Beitrag innerhalb eurer Veranstaltung

Und dann: Viel Spaß!

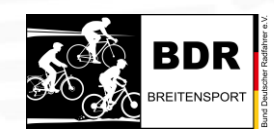

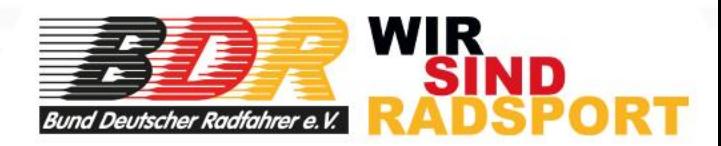

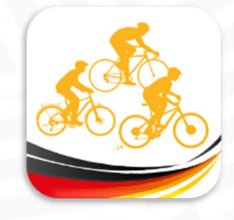

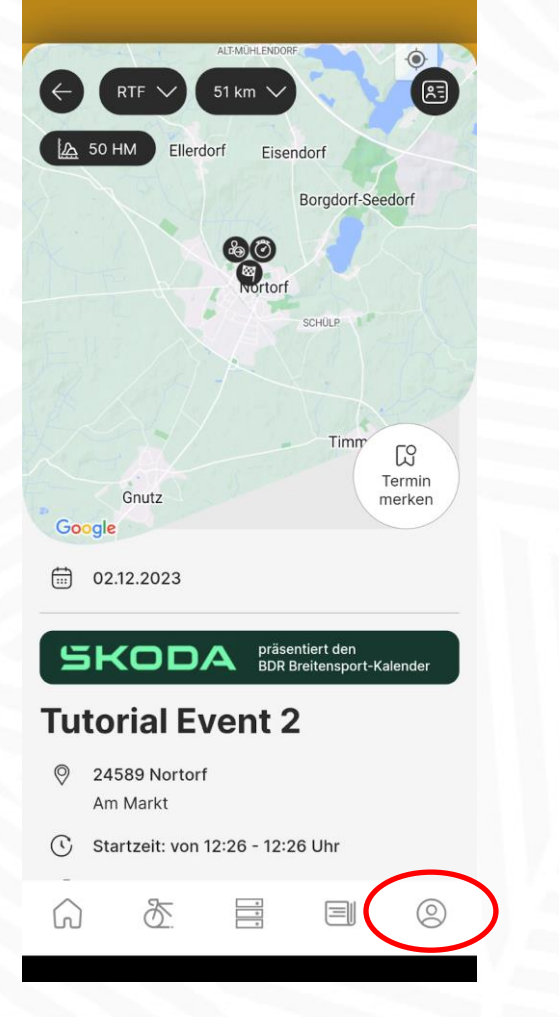

So sieht eure Veranstaltung aus Sicht eines Users aus

Jetzt meldet ihr euch als Veranstalter an, geht wieder auf eure Veranstaltung…

 $\leftarrow$  Login/Anmeldung

Rad-Net ID

Anmelden

B

Hier registrieren

Anmelden mit Lizenz:

Anmelden mit Account:

Passwort vergessen?

Hast Du noch keinen Account?

veit.veranstalter@feerock.com

E-Mail Adresse

Passwort

.......

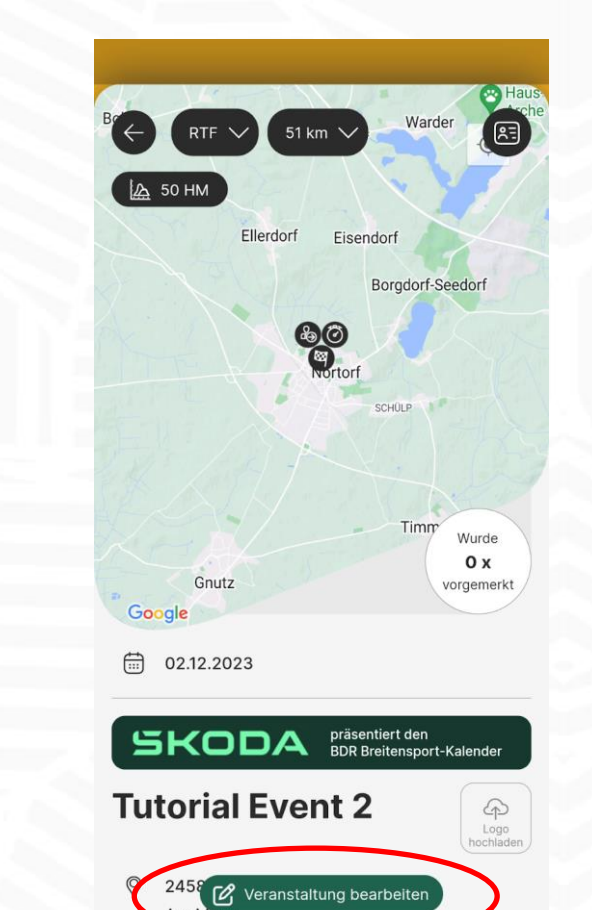

… und schon könnt ihr sie

bearbeiten.

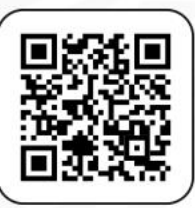

**BDR** 

APP "BDR Touren" - Bedienungsanleitung für Breitensport-Veranstalter - Wie bearbeite ich meine Veranstaltung?

WIR<br>SIND **Bund Deutscher Radfahrer e.** 

 $\circledS$ 

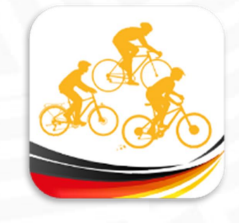

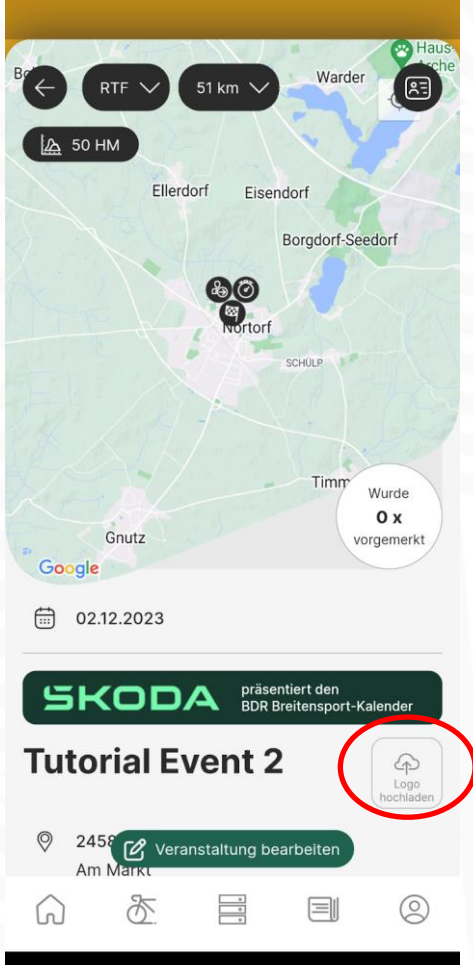

Als erstes wollen wir ein Logo für die Veranstaltung hochladen

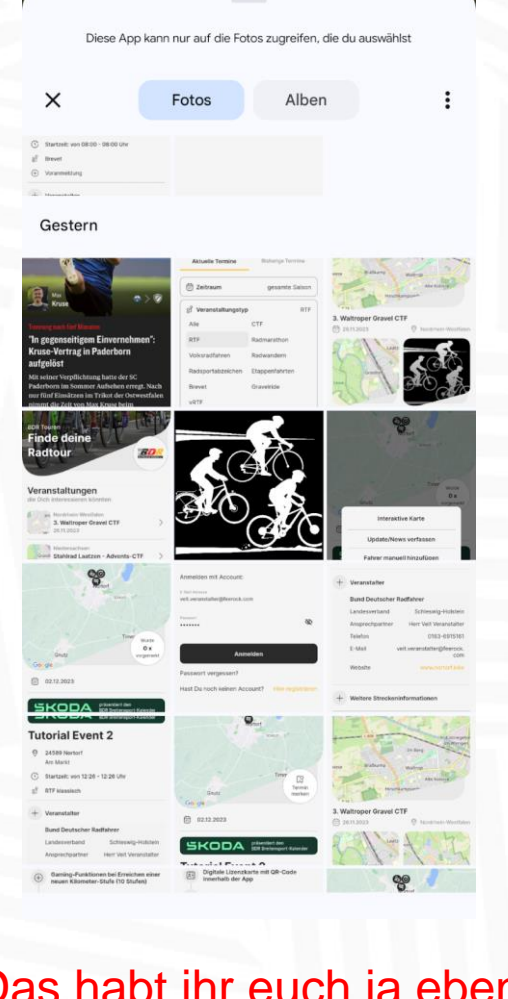

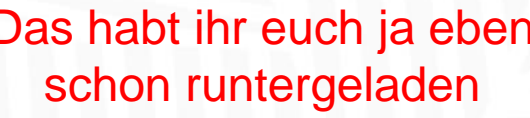

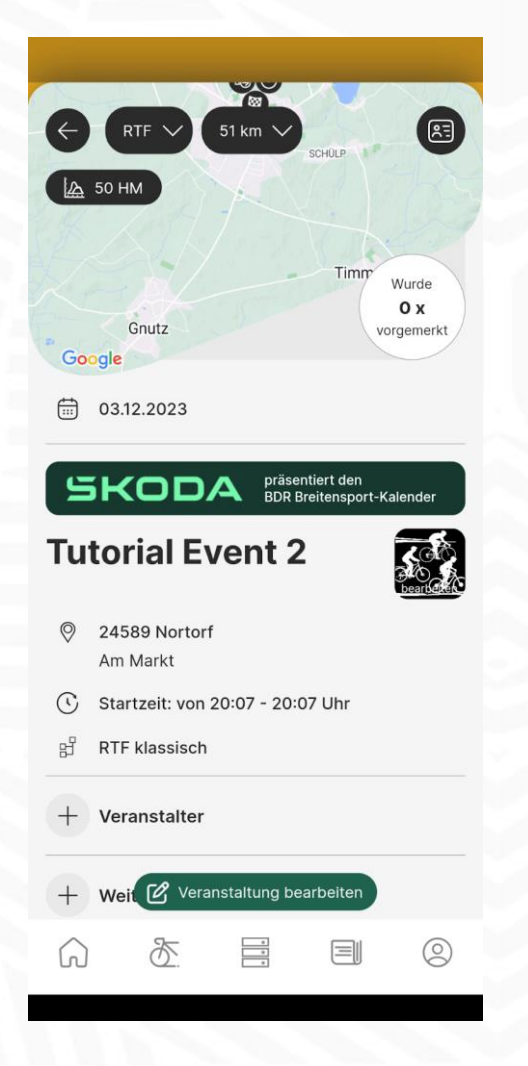

Zack, da ist es…

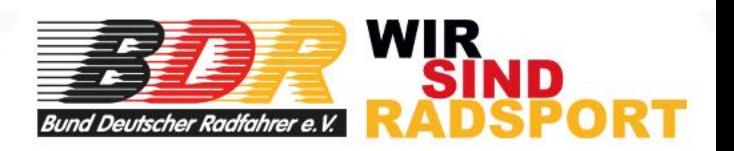

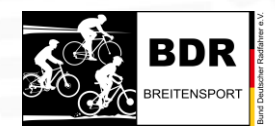

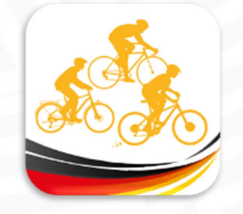

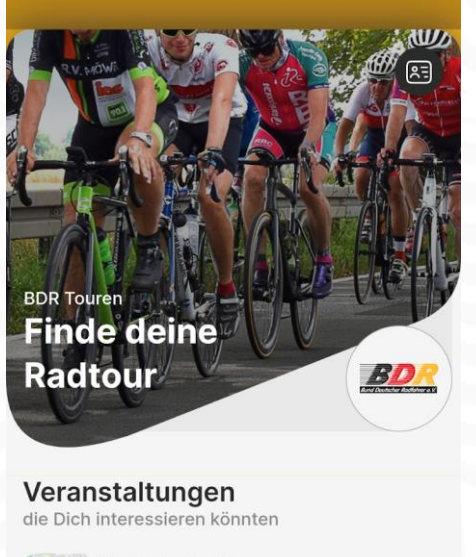

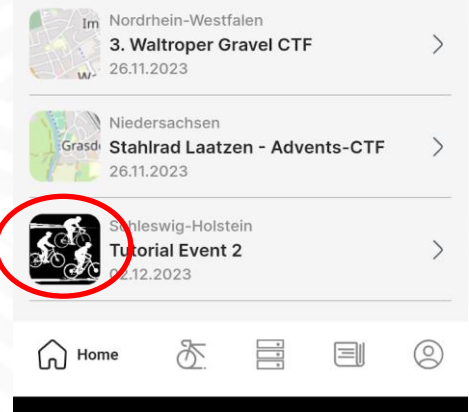

Jetzt taucht euer Logo nicht nur in der Veranstaltung auf, …

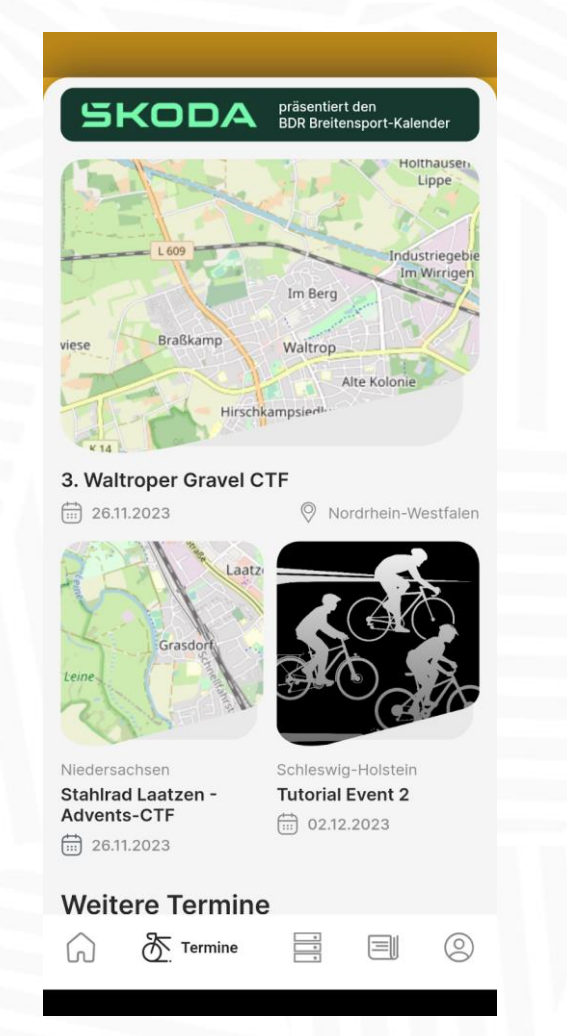

sondern markiert eure Veranstaltung auch im Terminkalender.

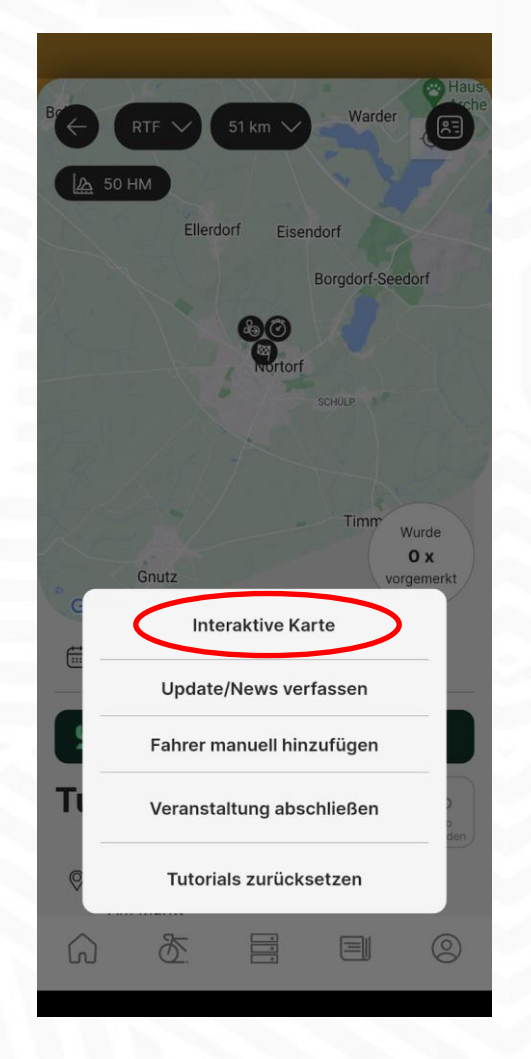

So, jetzt werden die GPX-Tracks hochgeladen.

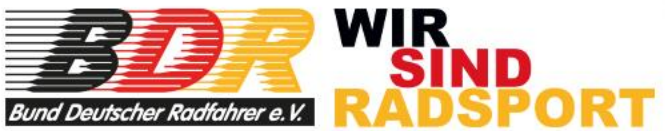

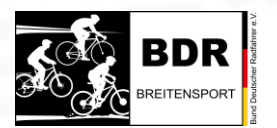

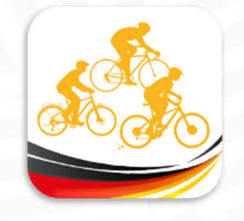

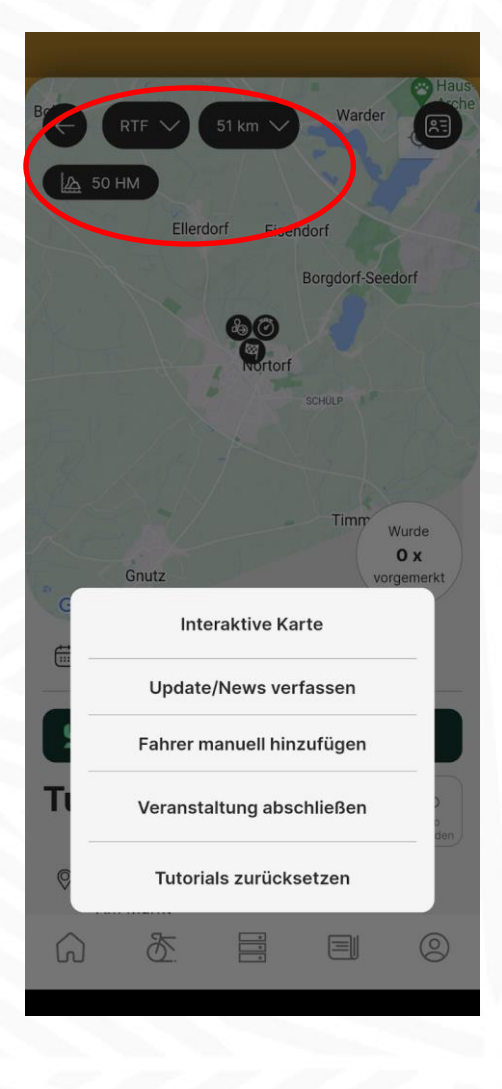

Achtet darauf, dass ihr den richtigen Track hochladet! Das ist vor allen Dingen wichtig bei Multi-Veranstaltungen. Wo ihr euch gerade befindet, seht ihr immer oben links.

# Da ist er schon.

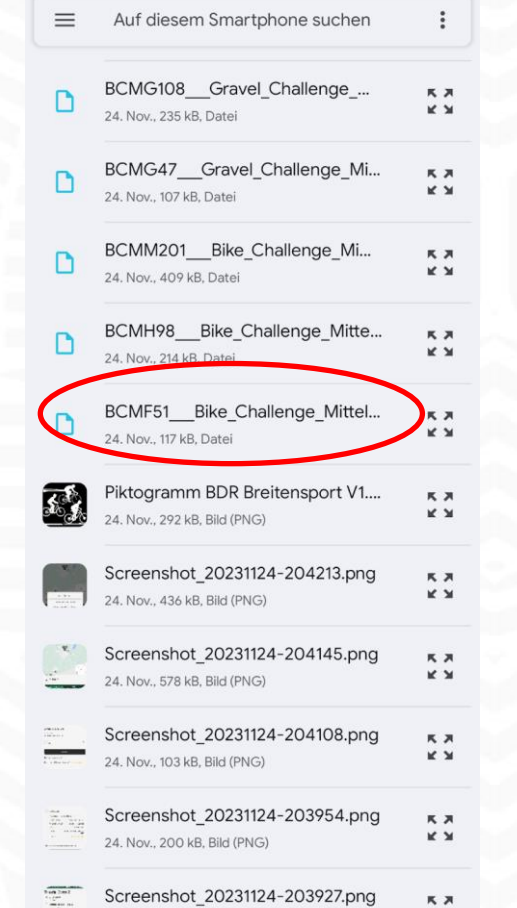

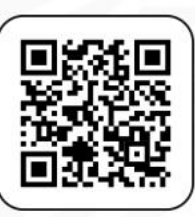

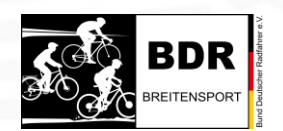

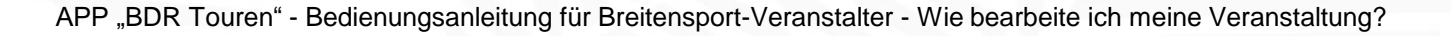

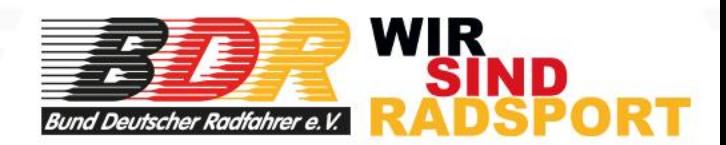

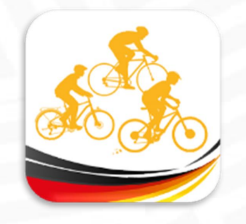

#### GPX für Download bereitstellen?

Nein

An dieser Stelle entscheidet ihr, ob der Track für die Teilnehmer runterzuladen ist.

## Empfehlung:

Wenn es noch lange bis zu eurer Veranstaltung hin ist, dann kann noch so viel passieren. Klickt zunächst auf "Nein", damit ist die Strecke zwar sichtbar, aber noch nicht runterzuladen. Wenn ihr safe seid, dann könnt ihr über das Menü die Veranstaltung bearbeiten und ihr gebt den Track dann zum Download frei.

Ist dieser Button zu sehen, kann die Strecke runtergeladen werden.

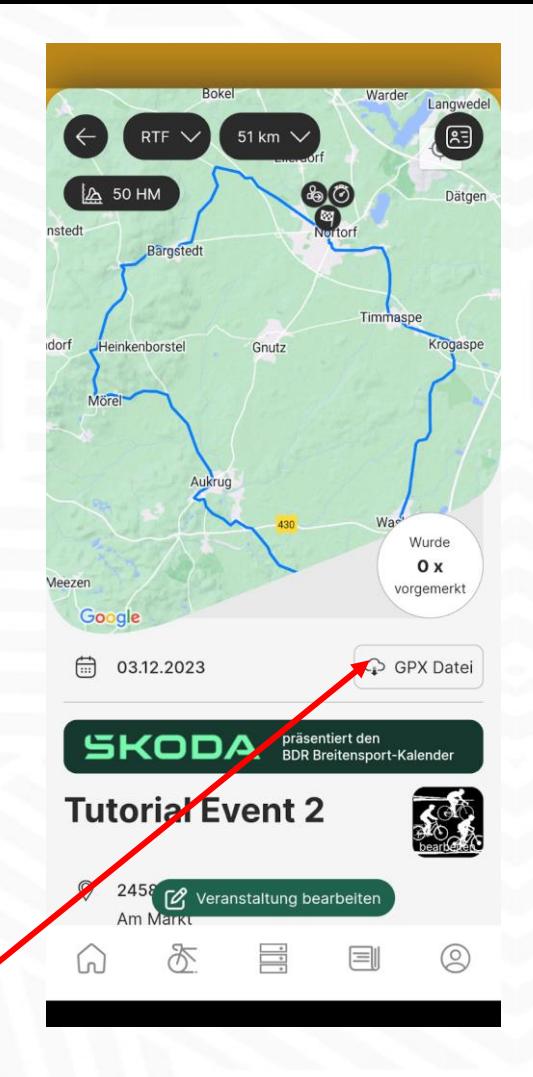

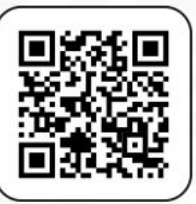

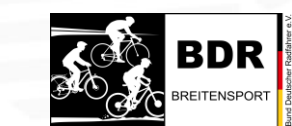

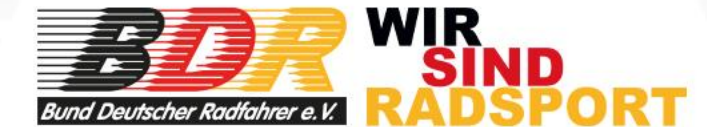

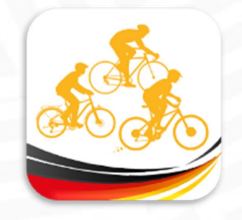

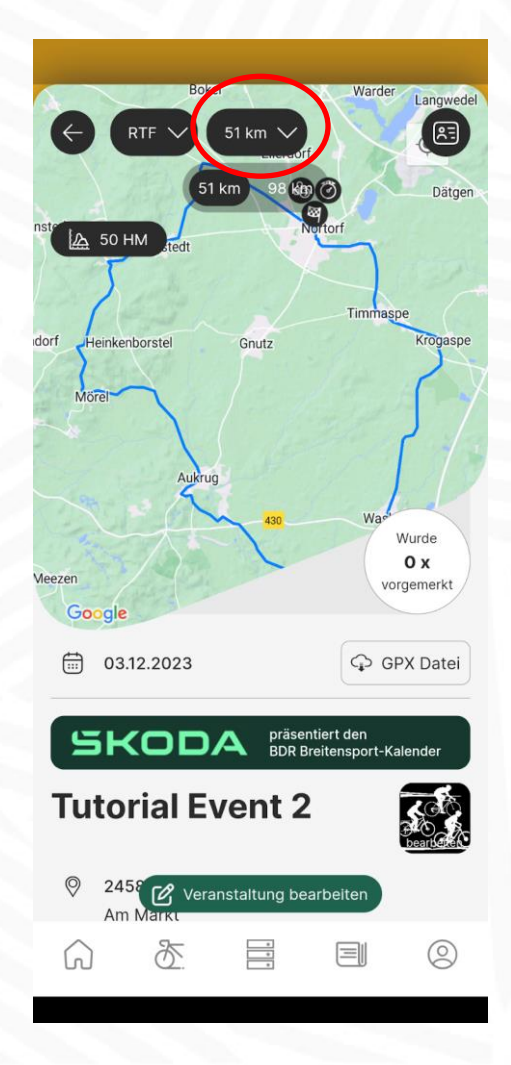

Jetzt könnt ihr nach dem gleichen System eure anderen Tracks hochladen.

Klickt auf das Kilometer-Pulldown und wählt z.B. die weiteren RTF-Strecken aus.

Bei Multi-Veranstaltungen klickt ihr auf das linke Pulldown und dann erscheinen die weiteren Veranstaltungstypen.

Erst wenn ihr ALLE Tracks hochgeladen habt, geht es an den nächsten Schritt, die Checkpoints erstellen.

Merken: Erst die Strecken. Dann die Checkpoints.

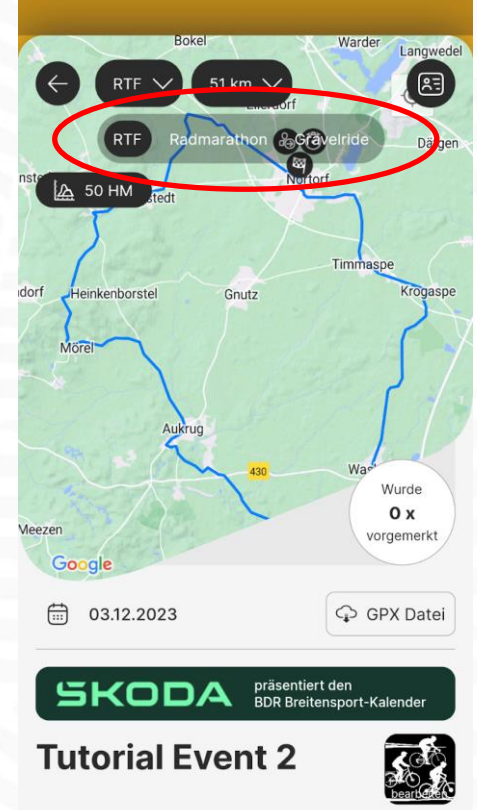

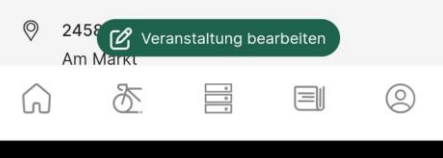

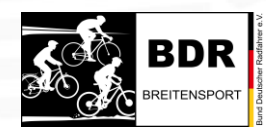

APP "BDR Touren" - Bedienungsanleitung für Breitensport-Veranstalter - Wie bearbeite ich meine Veranstaltung?

WIR Bund Deutscher Radfahrer e.

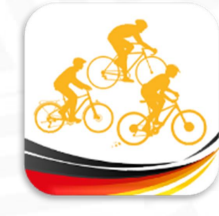

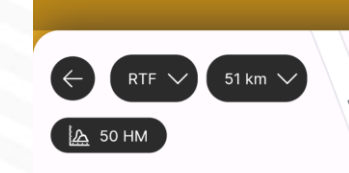

Zum Anlegen eines Ckeckpoints oder eines Verpflegungsdepots oder wie manche noch sagen "Kontrolle", zieht ihr die entsprechende Karte so groß auf, dass ihr exact die Position bestimmen könnt.

Tippt einfach auf die Position und ihr werden gefragt, ob ihr einen neuen Checkpoint anlegen wollt.

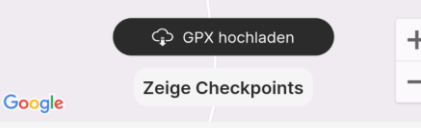

Freiwillige Feuerwel<br>Aukrug-Innien

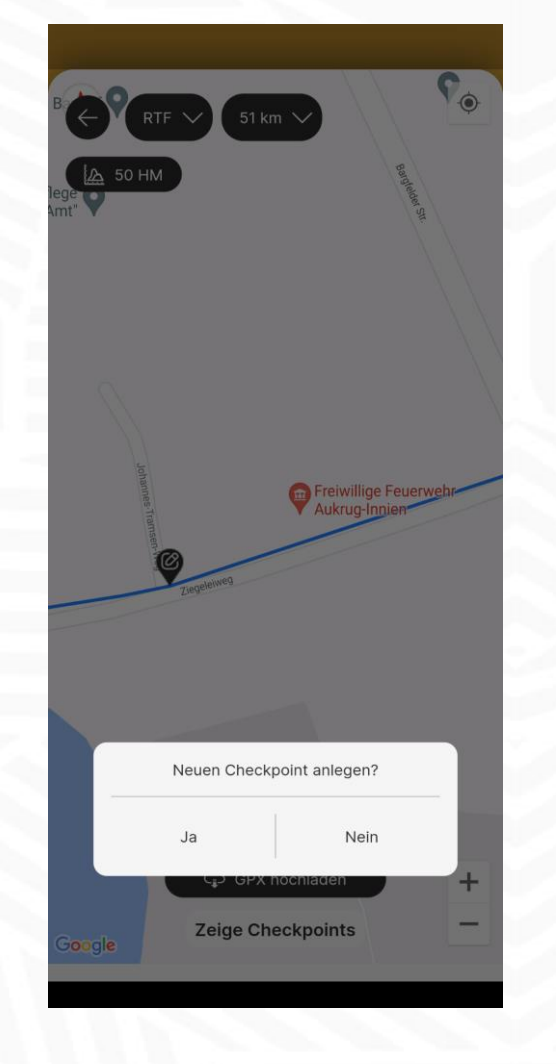

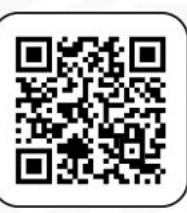

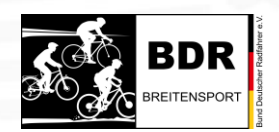

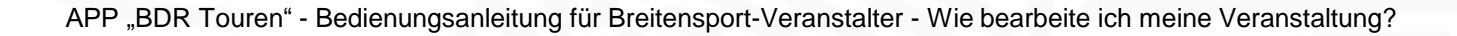

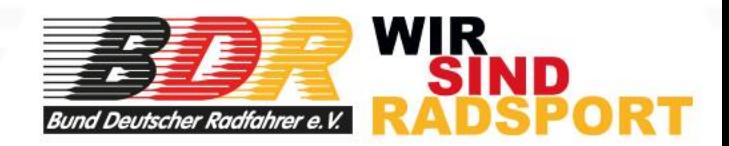

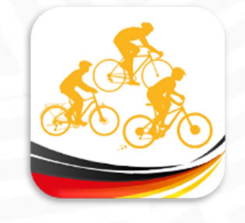

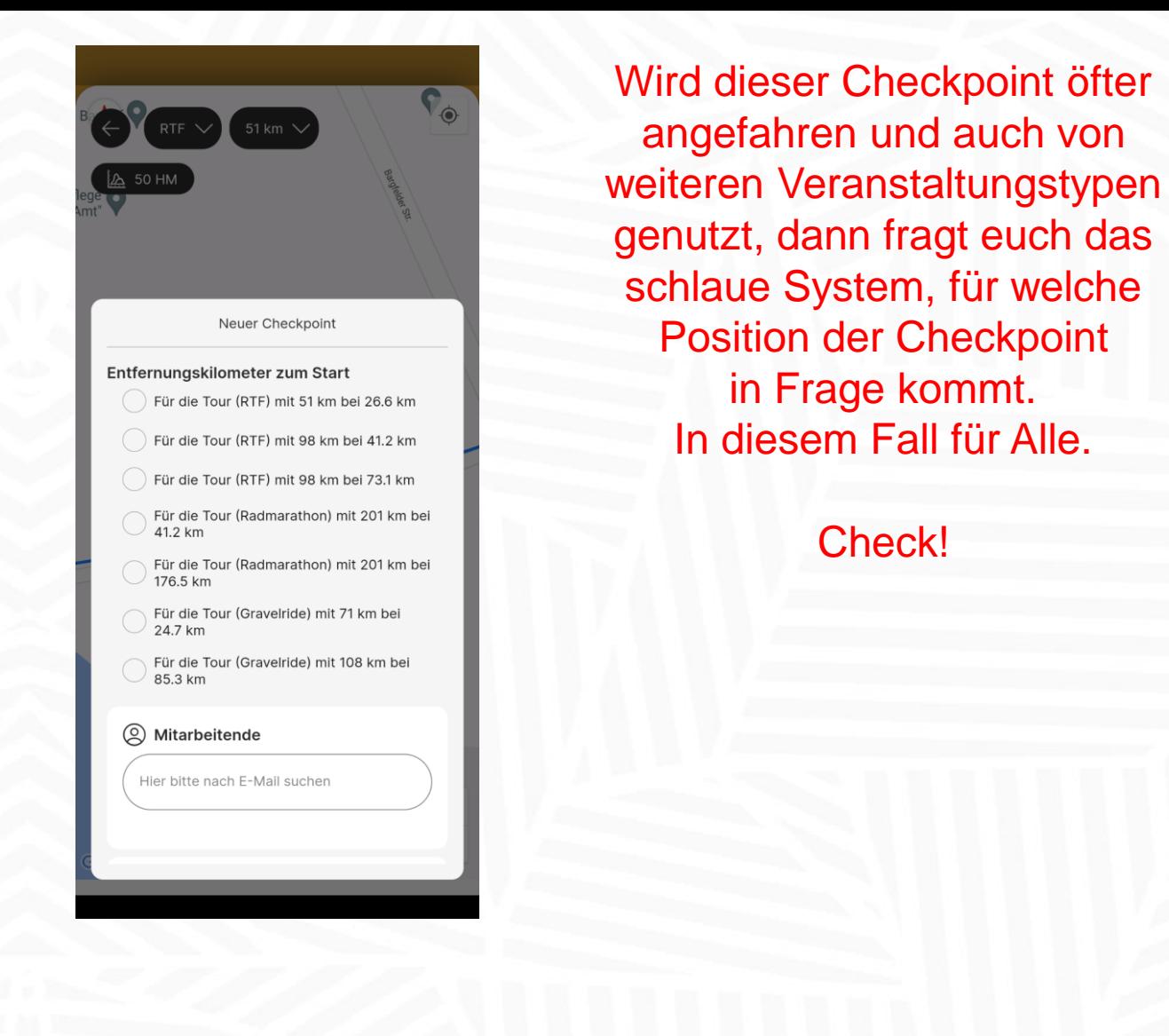

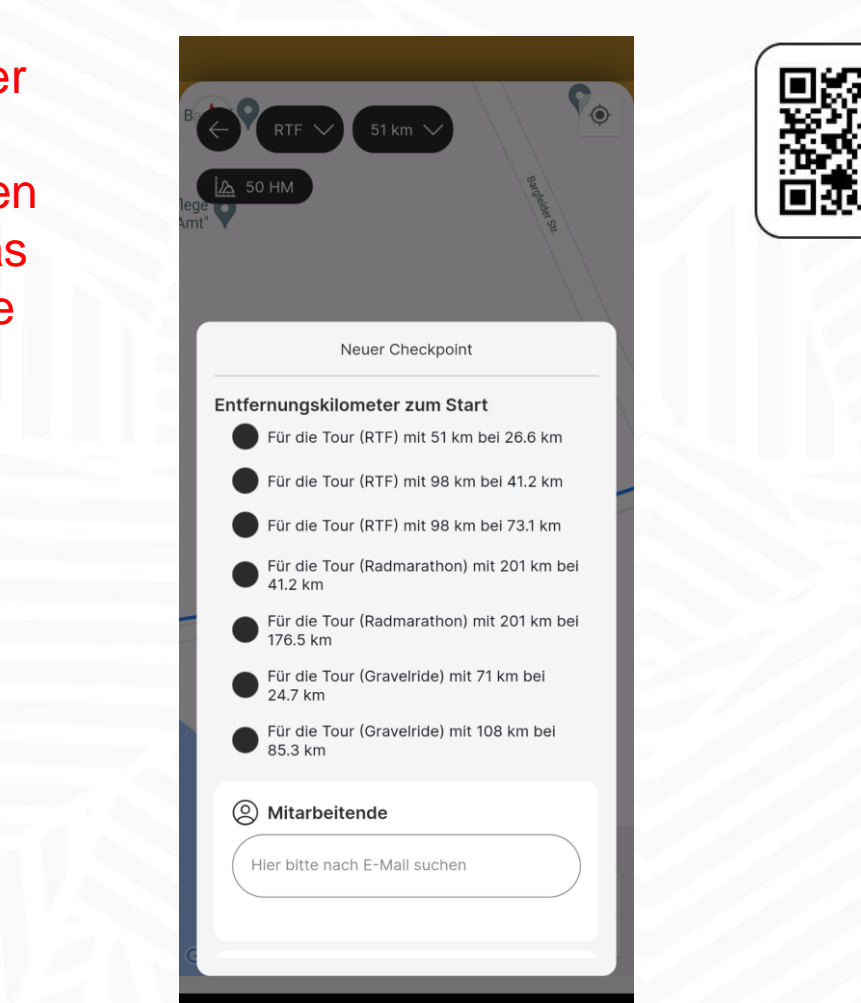

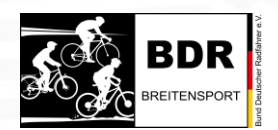

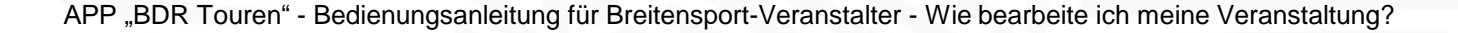

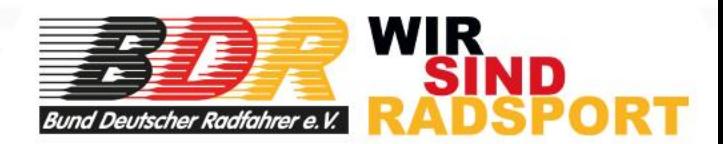

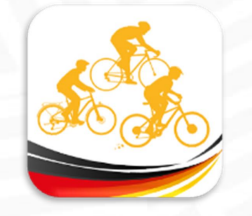

#### Checkpoint änderr lier bitte nach F-Mail suche  $\oslash$  Details  $\times$ Checkpoint Depot Aukrug **Adresse**  $\times$ Ziegeleiweg 2 PLZ  $\times$ 24613 Stadt  $\times$ Aukrug Ausstattung **Verpflegung Erste Hilfe** Getränke Scanposition Toilette **Speichern**

Hier gebt ihr dem Checkpoint einen Namen und legt die Adresse fest.

Abschließend definiert ihr die Ausstattung des Checkpoints.

Das wiederholt ihr jetzt mit **ALLEN Checkpoints.** 

In der Veranstaltung werden die Checkpoints als Wegpunkte dargestellt. Damit können die Starter genau sehen, wieviele Kilometer es zwischen den Checkpoints oder noch bis zum Ziel sind.

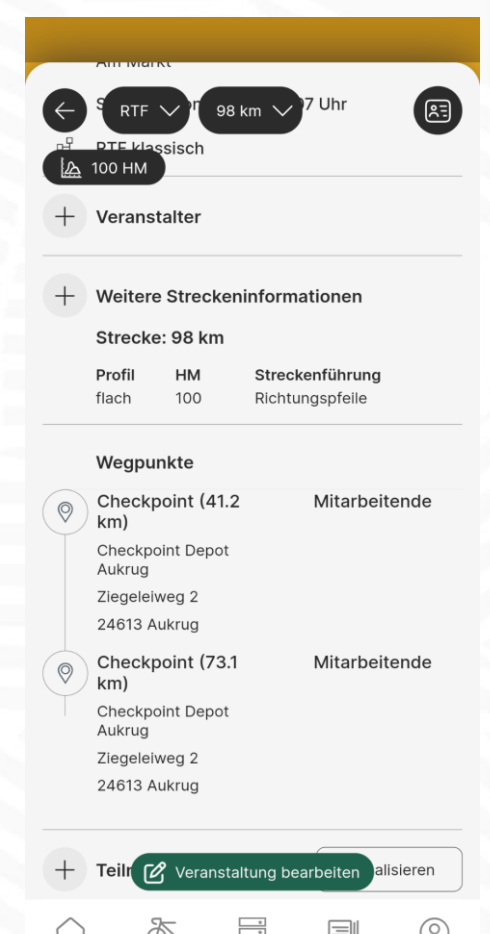

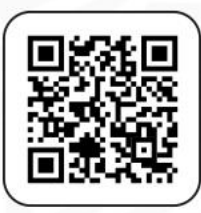

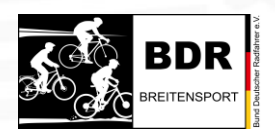

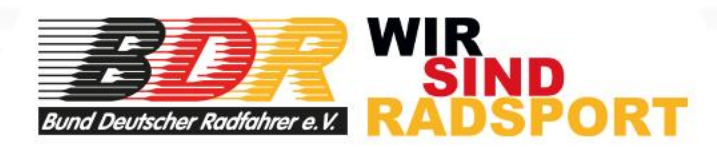

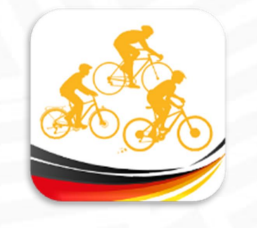

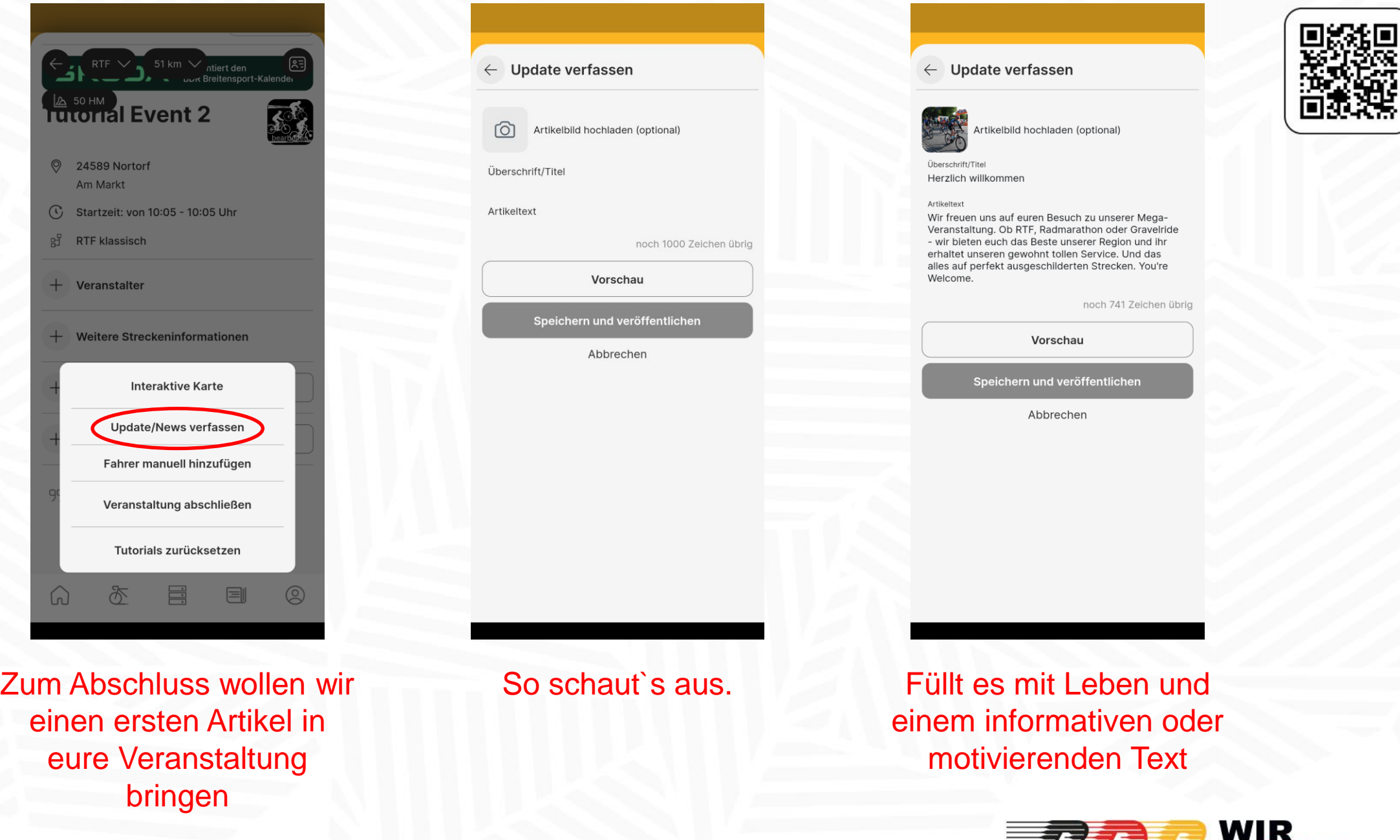

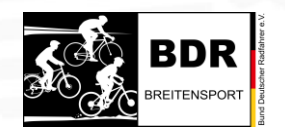

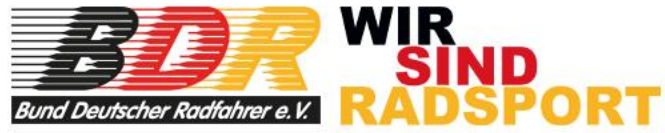

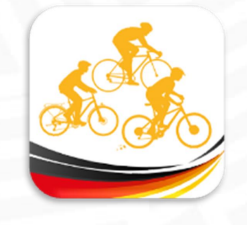

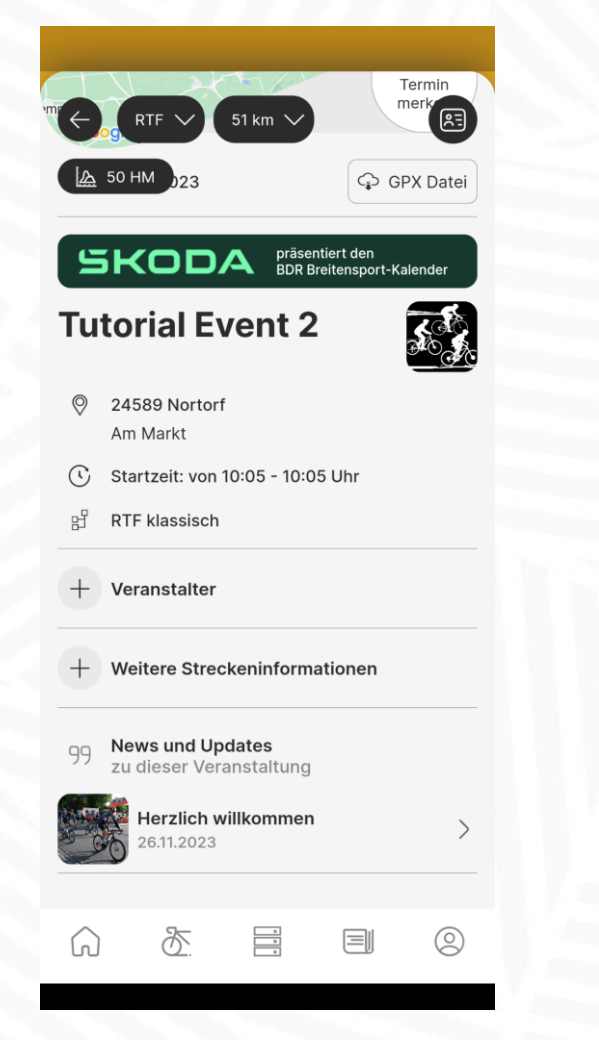

### So sieht es dann in eurer Veranstaltung aus

### Und so, wenn man auf den Artikel draufklickt.

Wer sich eure Veranstaltung vorgemerkt und Push-Up-Nachrichten zugelassen hat, bekommt dann eine Nachricht, dass ein neuer Artikel erschienen ist.

Geht bitte nicht inflationär mit diesem Werkzeug um. Ihr wollt eure Teilnehmer ja nicht nerven. Weniger ist manchmal mehr.

 $\leftarrow$  Updates

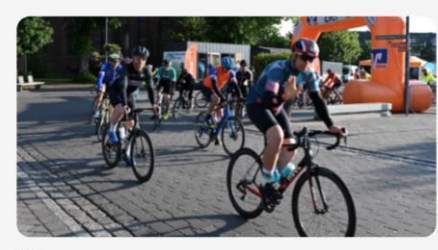

 $R =$ 

 $\boxed{11}{26.11.2023}$ **Tutorial Event 2** 

#### **Herzlich willkommen**

Wir freuen uns auf euren Besuch zu unserer Mega Veranstaltung. Ob RTF, Radmarathon oder Gravelride - wir bieten euch das Beste unserer Region und ihr erhaltet unseren gewohnt tollen Service. Und das alles auf perfekt ausgeschilderten Strecken. You're Welcome.

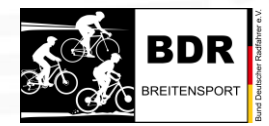

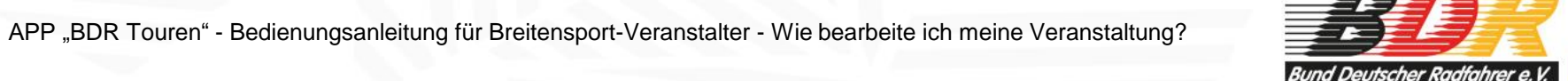

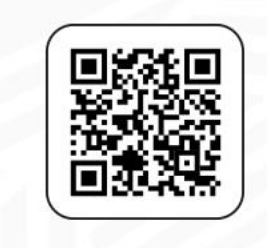

WIR

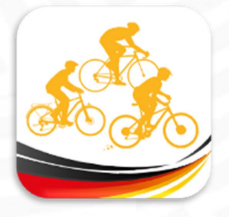

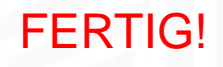

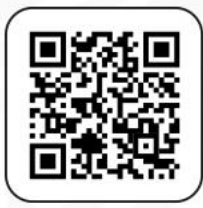

Nun habt ihr gelernt, wie man eine Veranstaltung bearbeitet, wie man Tracks hochlädt, wie man Checkpoints erstellt und wie man Artikel in der Veranstaltung schreibt.

Ist doch einfach, oder?

Eine weitere "Bedienungsanleitung" befasst sich mit dem "Ablauf einer Veranstaltung". Ist auch einfach.

Von BDR-Breitensport wünschen wir euch maximalen Erfolg für eure Veranstaltung! Wir haben tolle Produkte. Macht was Besonderes daraus! Und wir haben eine tolle App, die euch dabei unterstützt!

Alles Gute!

Bernd Schmidt, BDR-Vizepräsident Breitensport

November 2023

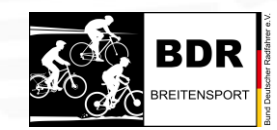

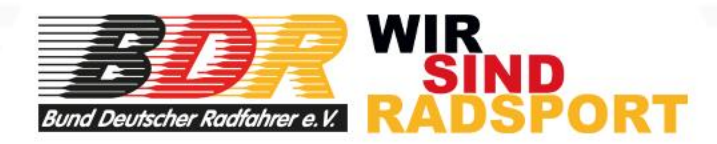